## **GREAT Grant Online Mapping Tool**

- ➢ Go to: <https://bit.ly/2CGdpZ9> to access the online map.
	- 1. Click on first layer in Layers window at top left to expand the symbology
	- 2. This also now allows you to query the layer in the map by clicking on a polygon to identify attributes

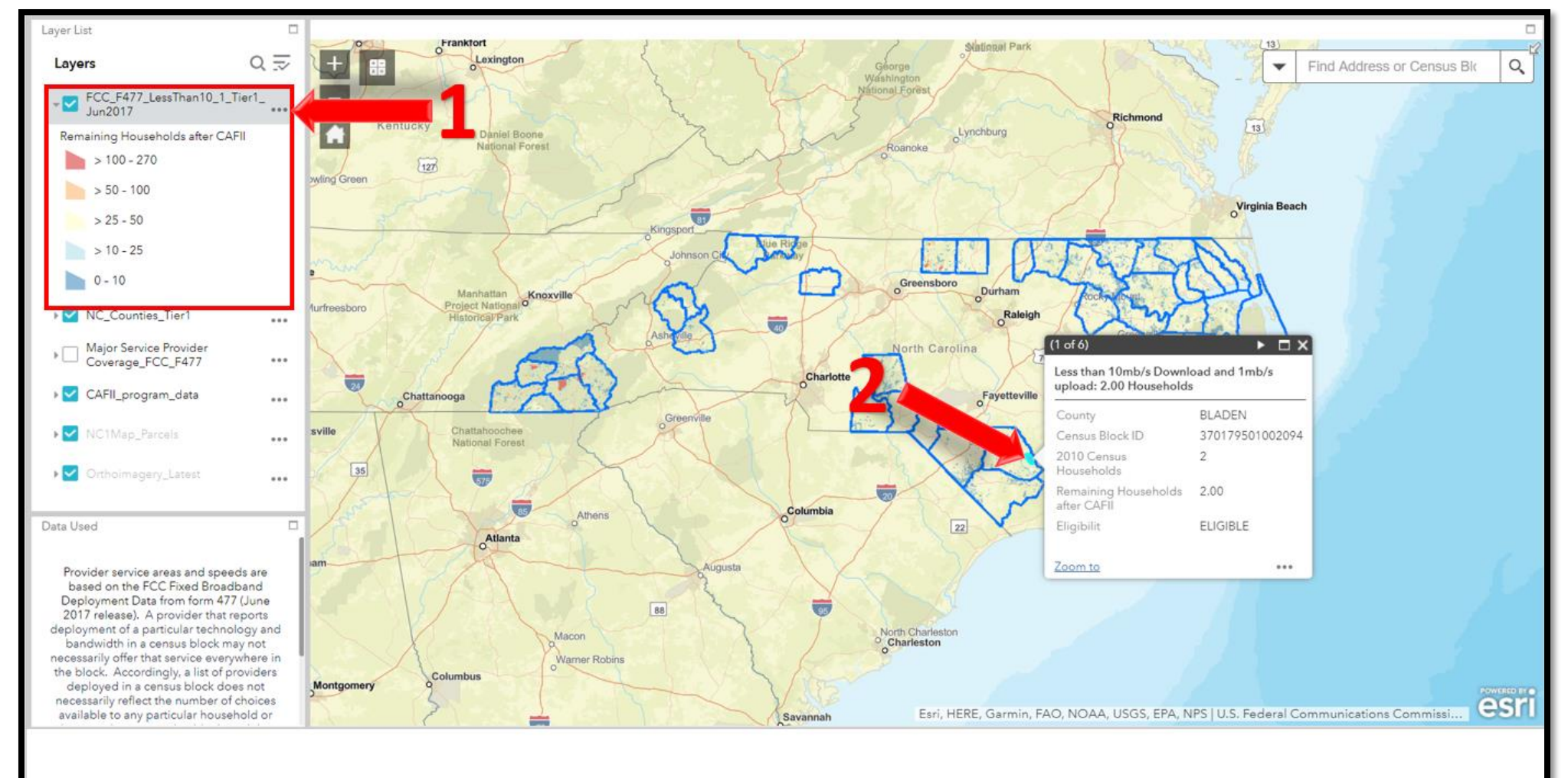

3. By zooming in, certain layers will turn on automatically. One group of layers that turns on will be the FCC Cost America Fund II (CAFII) data. The first layer in this group are green dots that represent past deployments of broadband service that received funding as part of the CAFII program. Also, all eligible census blocks under the CAFII program are shown as cross-hatching. And a cyan cross hatching is used to represent all census blocks deemed ineligible for the CAFII program due to being designated as a high cost area.

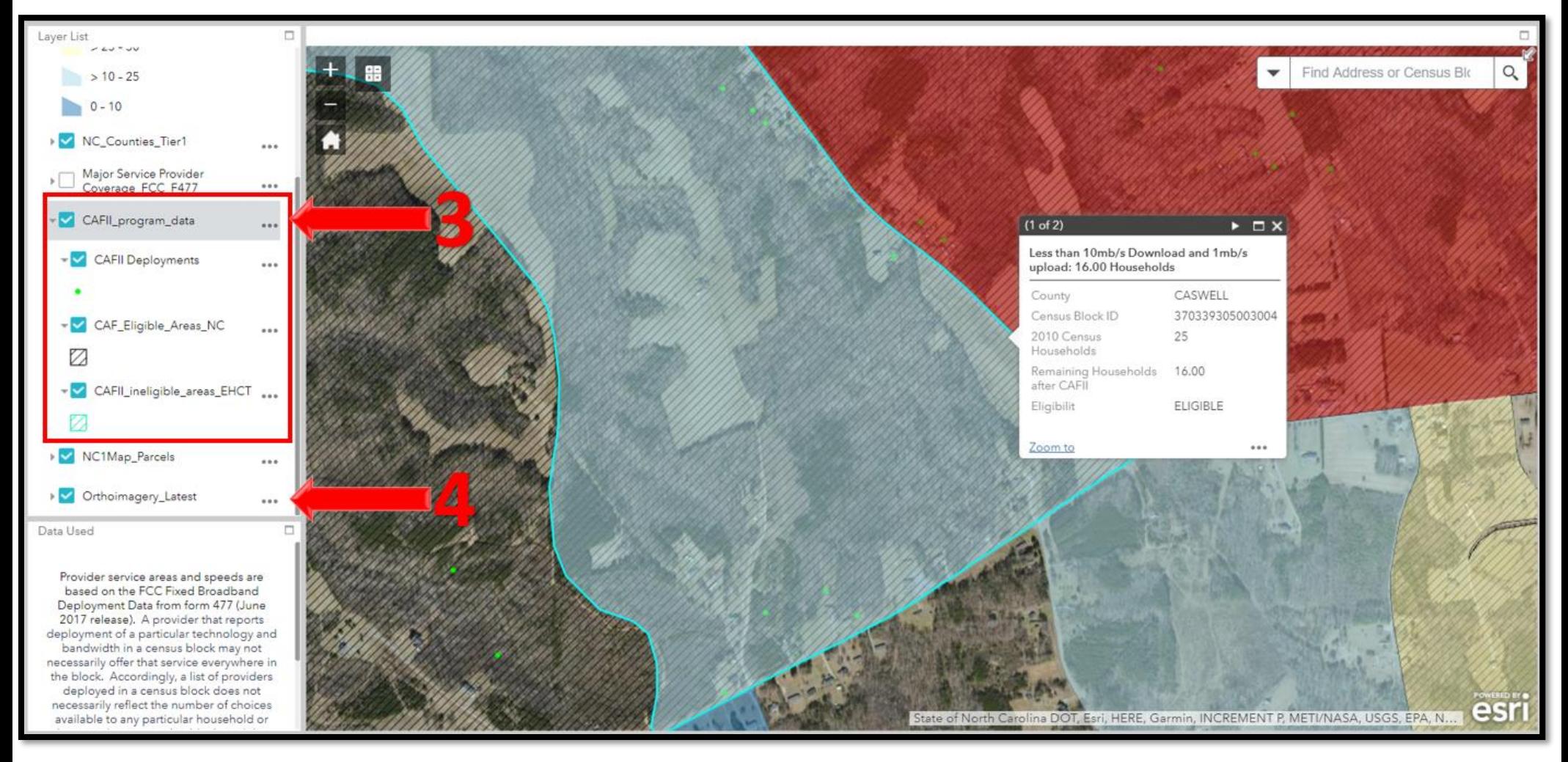

4. Also as you zoom in aerial imagery for the area will turn on.

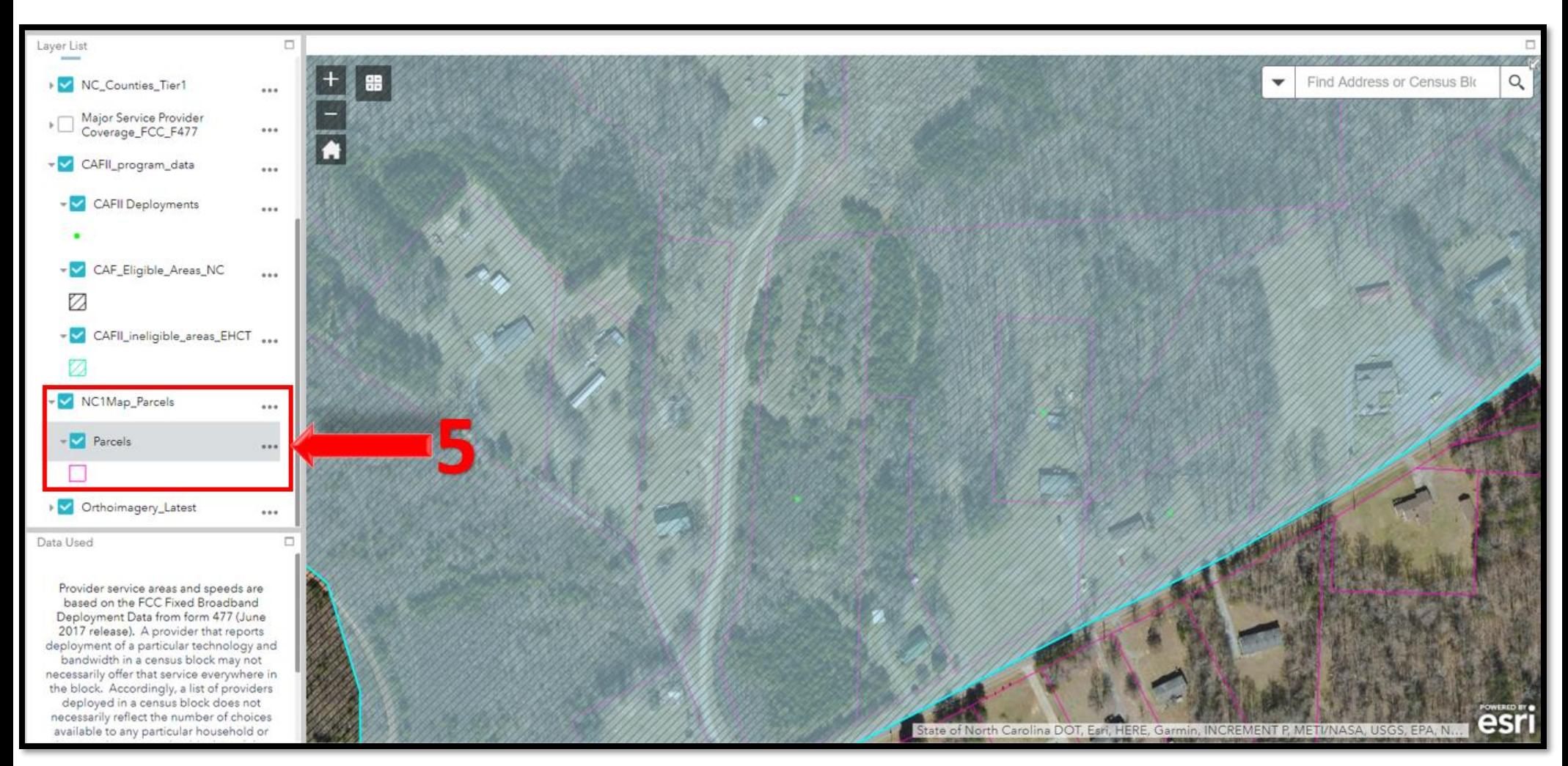

5. If you zoom in even closer, the statewide parcel layer will show as pink outlines that denote individual land parcels.

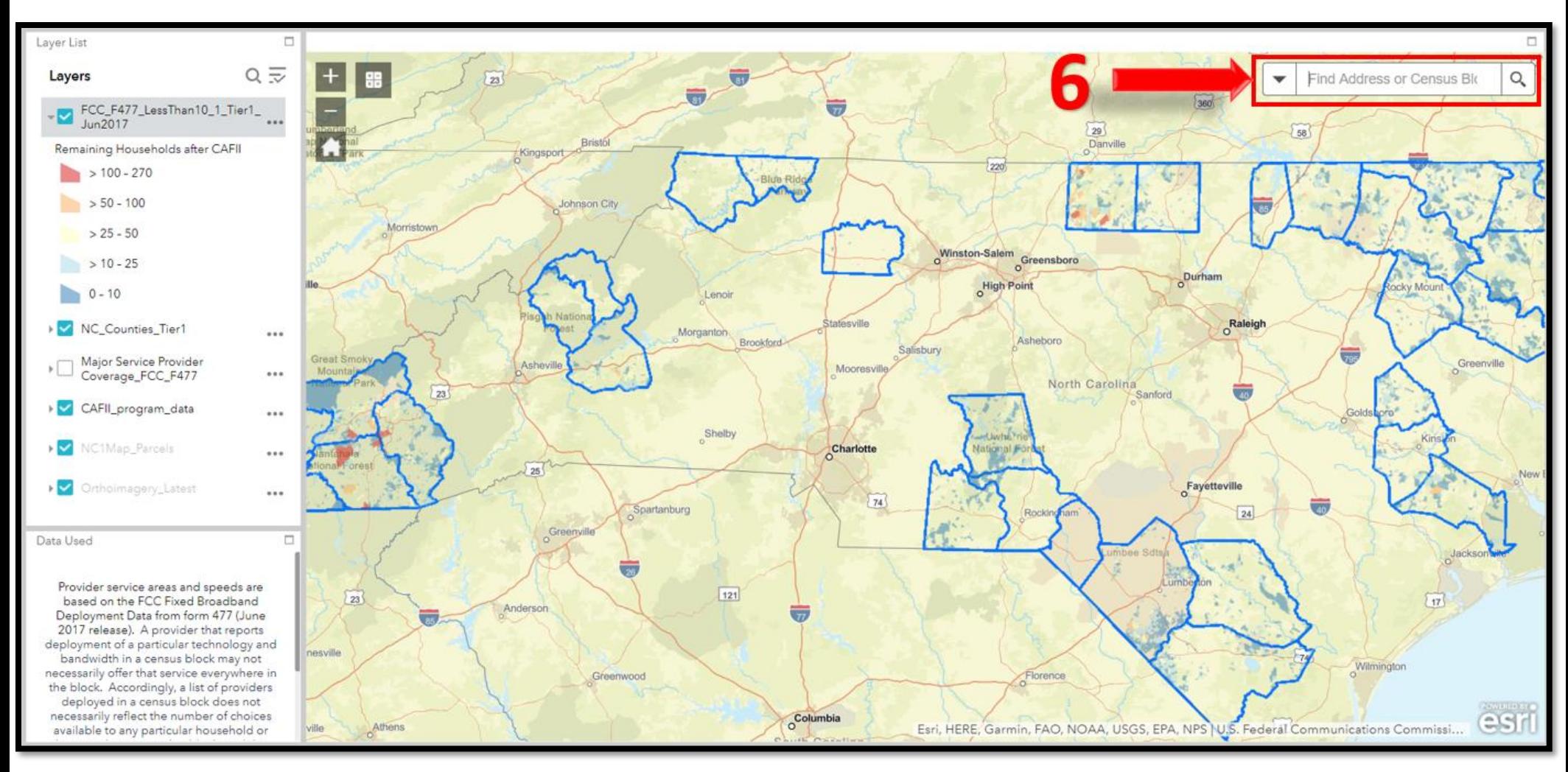

6. The search bar at the top right will allow you to search by address or by census block number.

- 7. The attributes for the layer representing census blocks in NC Department of Commerce Tier 1 counties that have less than 10 mb/s download and 1 mb/s upload broadband service:
	- a. Census Block ID from 2010 Census
	- b. Number of Households in the census block according to 2010 census (This may differ from current conditions from new development).
	- c. Remaining households calculated by taking 2010 Census household data and subtracting out any CAFII deployments within the census block. This field determines how the layer is symbolized in the legend.
	- d. Eligibility designation. Only blocks that have been identified as part of the CAFII funded deployments for 2018 are labelled as INELIGIBLE. This is necessary since the 2018 CAFII deployments may not be represented in the CAFII deployments on the map.

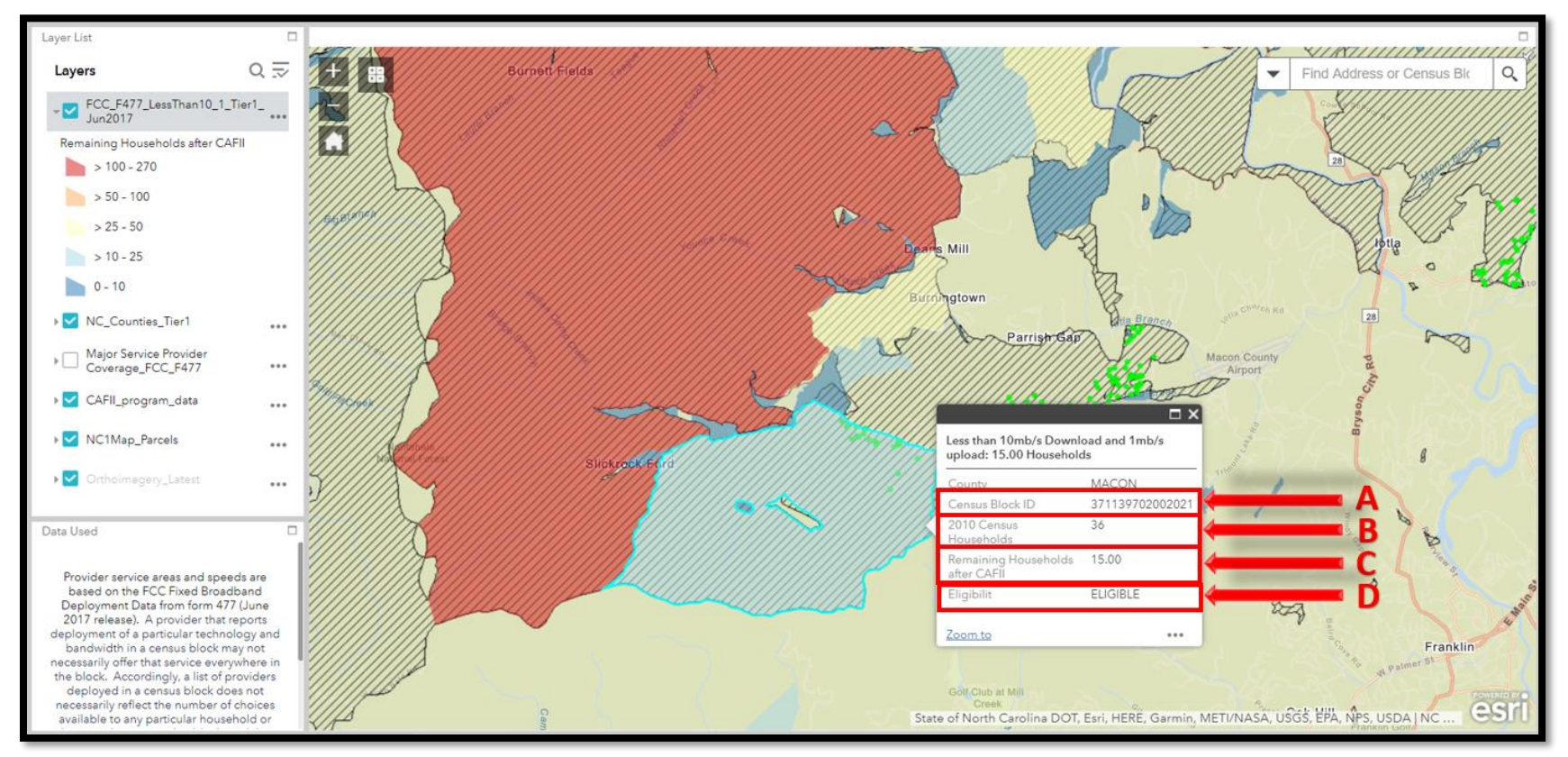